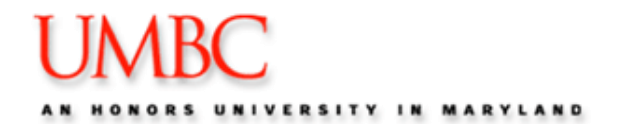

## **Advising Center**

The Advising Center is a complete resource for all Student Academic Information with comprehensive access to all advising tools.

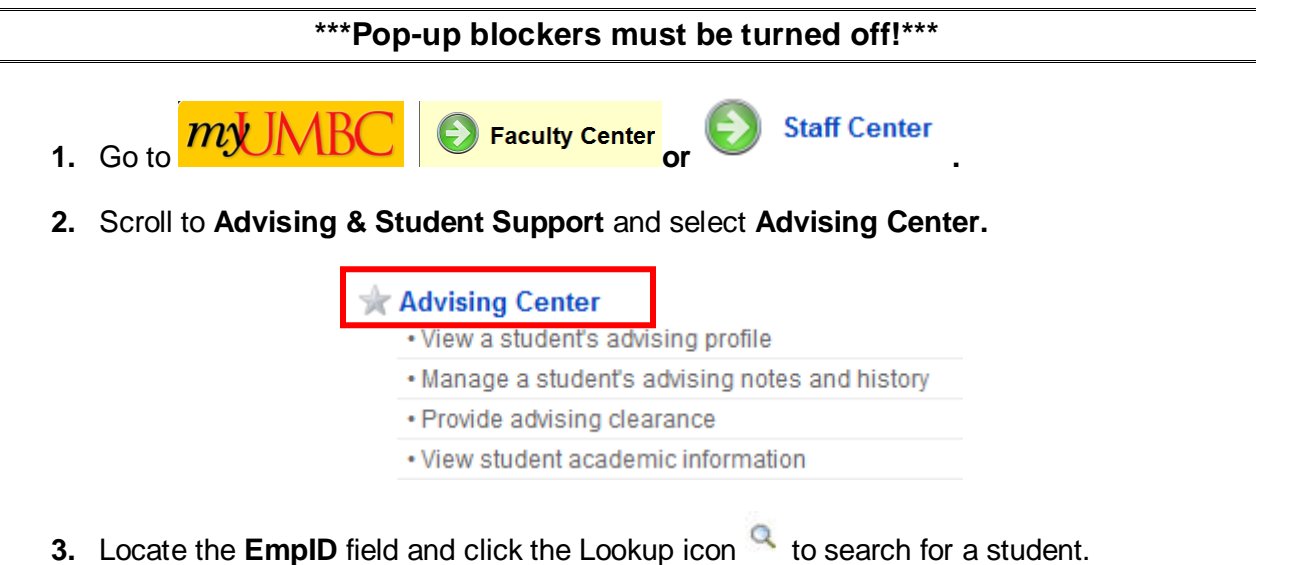

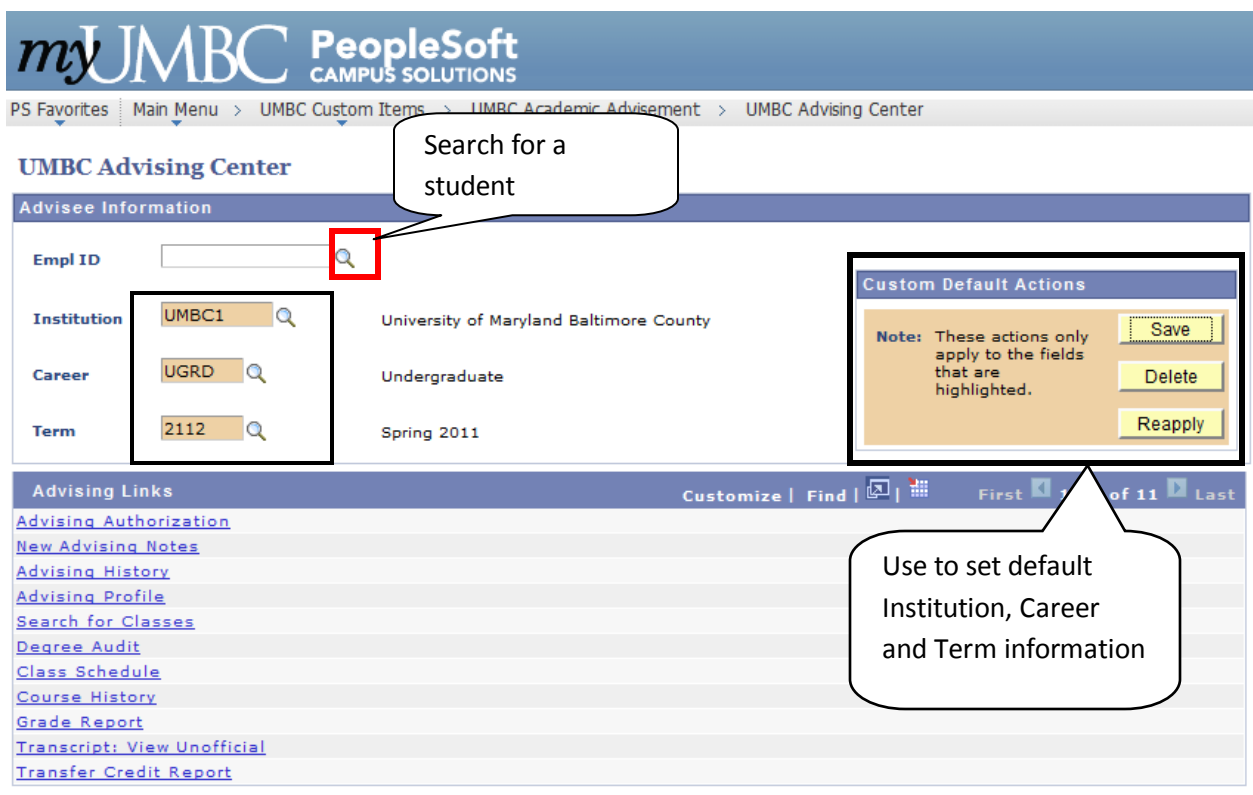

**4.** Enter the student's **Campus ID**. Click **Look Up**. The student's name will appear in the search results.

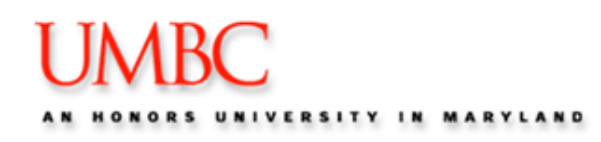

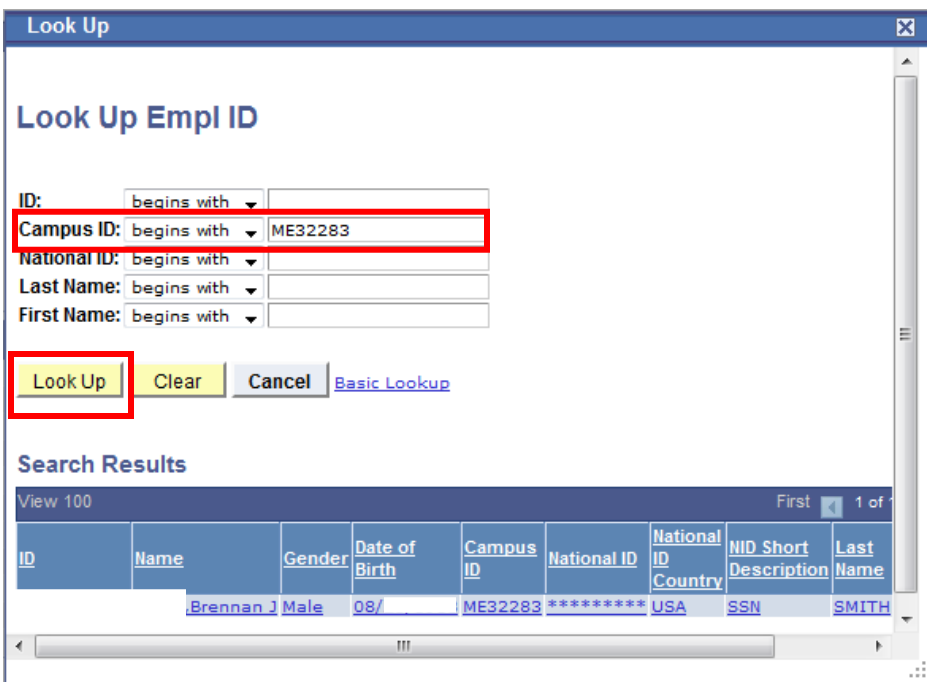

- **5.** Click anywhere on the **hyperlinked** text to select the student. You are returned to the Advising Center screen.
- **6.** Enter the **Term.** Click the **Lookup button** to display a list from which you may choose. This field is required.

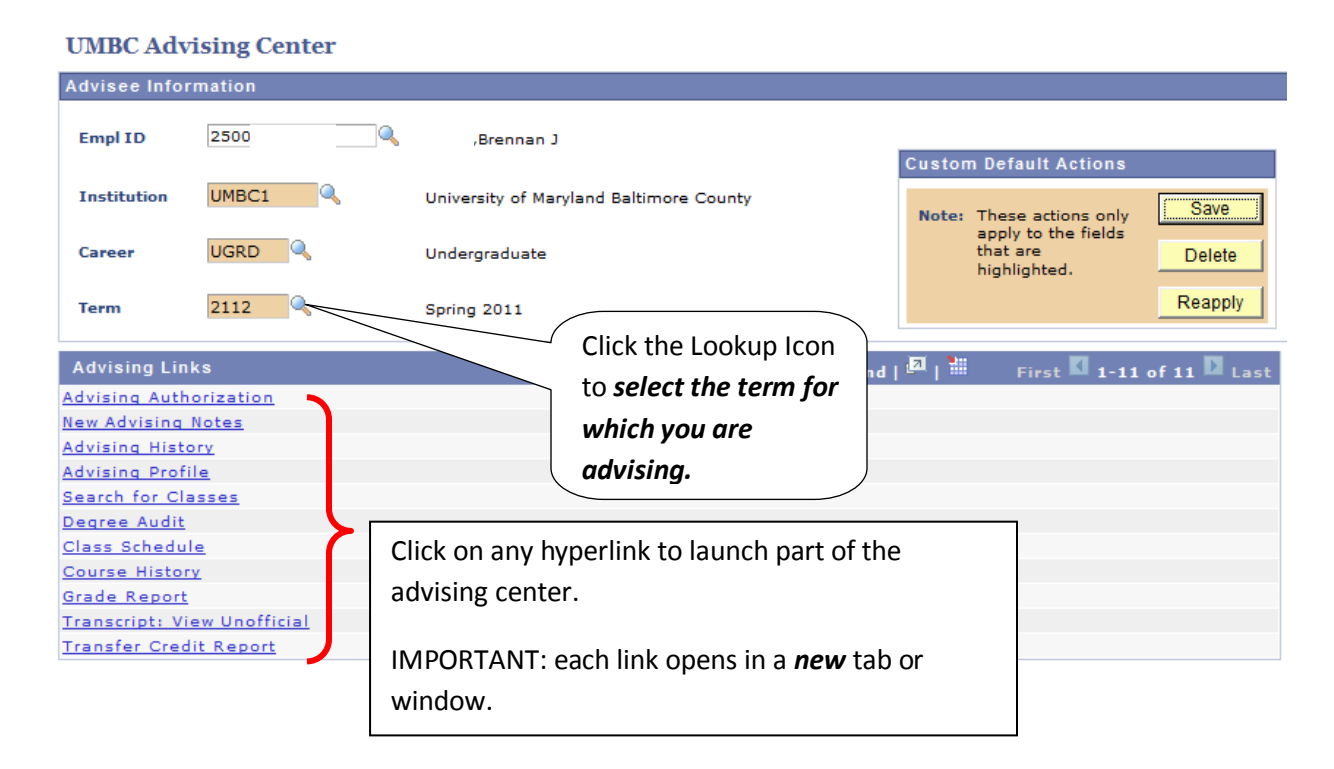

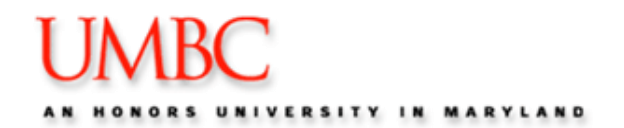

## **Advising Center Activities:**

- Advising Authorization clear a student to enroll in classes
- New Advising Notes enter new advising notes about what transpires during an advising session
- Advising History view advising notes previously entered
- Advising Profile view test scores, high school, GPA, transfer courses, test credit , milestones and current enrollments
- Search for Classes search the Schedule of Classes
- Degree Audit Report generate a degree audit report for the selected student
- Course History A list of courses "completed" or "in progress," the term taken and the grade received.
- Class Schedule Courses for which the student is currently enrolled.
- Grade Report Grades received by term
- Unofficial Transcript An unofficial transcript for the selected student.
- Transfer Credit Report Transfer and test credit received by the University.

NOTE: The reports above are also found within Student Academic Information in Advising & Student Support.